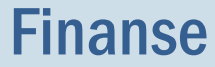

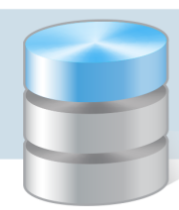

# Jak przygotować jednolite pliki kontrolne?

**Jednolity Plik Kontrolny** jest zbiorem danych, tworzonym z systemów informatycznych podmiotu gospodarczego poprzez bezpośredni eksport danych, zawierającym informacje o operacjach gospodarczych za dany okres, posiadającym ustandaryzowany układ i format (schemat XML) umożliwiający jego łatwe przetwarzanie.

Od 1 lipca 2016 roku duże podmioty są zobowiązane przekazywać pliki JPK na żądanie organów podatkowych i organów kontroli skarbowej.

Aplikacja *Finanse* umożliwia przygotowanie następujących plików JPK:

- JPK\_KR z danymi z ksiąg rachunkowych,
- JPK\_VAT z danymi z ewidencji VAT,
- JPK\_WB z danymi z wyciągów bankowych,
- JPK\_FA z danymi z faktur sprzedaży i zakupu.

W poradzie opisano, jak przygotować poszczególne pliki JPK.

#### **Przygotowanie pliku JPK\_KR**

- 1. Zaloguj się do aplikacji *Finanse*.
- 2. W menu Import/Eksport wybierz polecenie Eksport.
- 3. W drzewie danych wybierz gałąź Jednolity plik kontrolny/ Księgi rachunkowe.
- 4. W sekcji Filtr wybierz jednostkę oraz określ okres, którego mają dotyczyć dokumenty.
- 5. W sekcji Dzienniki wskaż, dla których dzienników mają być przygotowane pliki JPK\_KR.

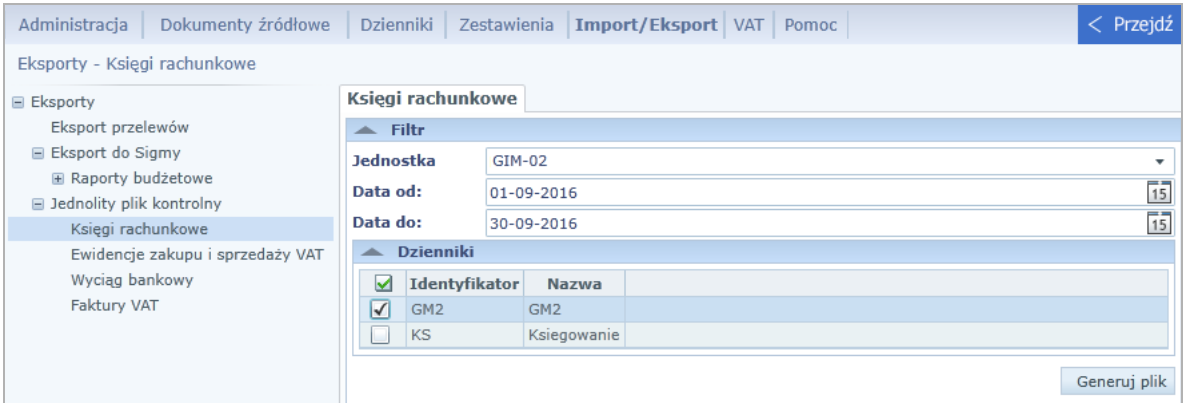

Dla każdego dziennika przygotowywany jest oddzielny plik JPK\_RK.

Na potrzeby plików JPK\_KR pobierane są tylko dokumenty o statusie zaksięgowany.

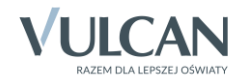

- 6. Kliknij przycisk Generuj plik, aby przygotować pliki JPK\_KR dla każdego dziennika. Pliki te przygotowywane są w postaci folderu skompresowanego ZIP.
- 7. Zapisz folder skompresowany ZIP na dysku komputera, nadając mu nazwę i wskazując lokalizację. Aby otrzymać pliki XML, rozpakuj ten folder.

# **Przygotowanie pliku JPK\_VAT**

- 1. W menu Import/Eksport wybierz polecenie Eksport.
- 2. W drzewie danych wybierz gałąź Jednolity plik kontrolny/ Ewidencje zakupu i sprzedaży VAT.
- 3. W sekcji Filtr wybierz jednostkę oraz określ okres, którego mają dotyczyć dokumenty. Określ również, o jakim statusie dokumenty mają być pobierane na potrzeby pliku JPK\_VAT.

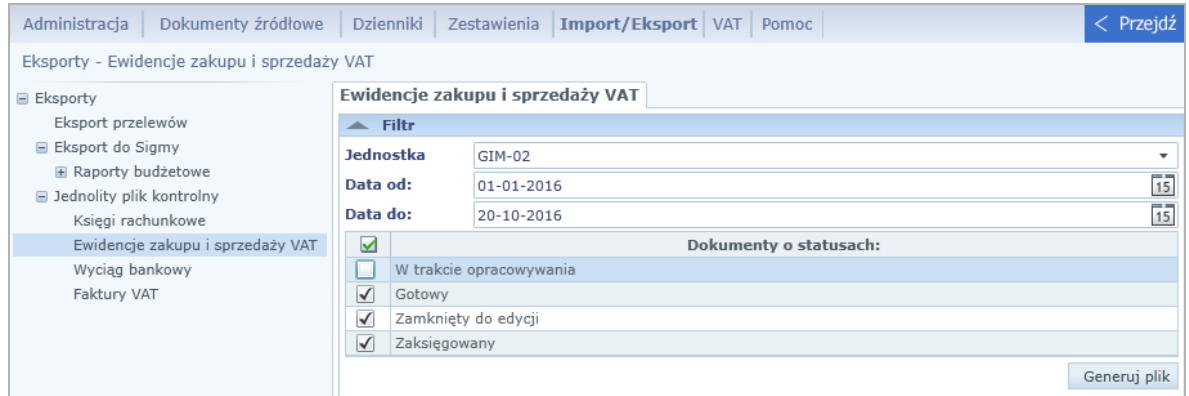

- 4. Kliknij przycisk Generuj plik.
- 5. Zapisz przygotowany plik XML na dysku komputera, nadając mu nazwę i wskazując lokalizację.

## **Przygotowanie pliku JPK\_WB**

- 1. W menu Import/Eksport wybierz polecenie Eksport.
- 2. W drzewie danych wybierz gałąź Jednolity plik kontrolny/ Wyciąg bankowy.
- 3. W sekcji Filtr wybierz jednostkę oraz określ okres, którego mają dotyczyć dokumenty.
- 4. W sekcji Rachunki bankowe wskaż, dla których rachunków mają być przygotowane pliki JPK\_WB.

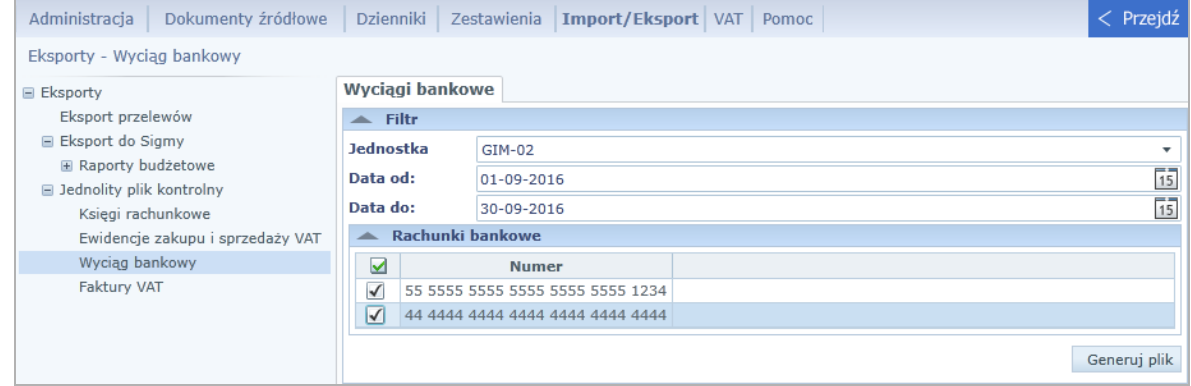

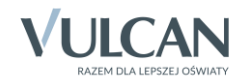

Dla każdego rachunku bankowego przygotowywany jest oddzielny plik JPK\_WB.

Na potrzeby plików JPK\_WB pobierane są jedynie wyciągi bankowe o statusie Zamknięty do edycji lub Zaksięgowany.

- 5. Kliknij przycisk Generuj plik, aby przygotować pliki JPK\_WB dla każdego rachunku bankowego. Pliki te przygotowywane są w postaci folderu skompresowanego ZIP.
- 6. Zapisz folder skompresowany ZIP na dysku komputera, nadając mu nazwę i wskazując lokalizację. Aby otrzymać pliki XML, rozpakuj ten folder.

## **Przygotowanie pliku JPK\_FA**

- 1. W menu Import/Eksport wybierz polecenie Eksport.
- 2. W drzewie danych wybierz gałąź Jednolity plik kontrolny/ Faktury VAT.
- 3. W sekcji Filtr wybierz jednostkę oraz określ okres, którego mają dotyczyć dokumenty.

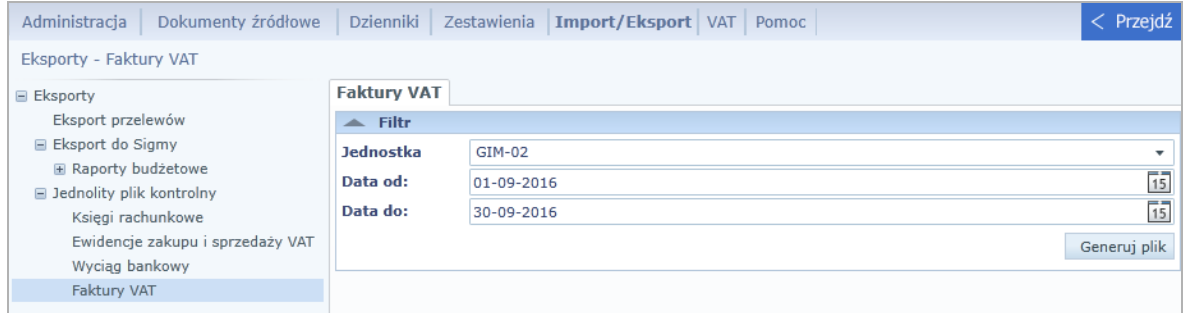

Na potrzeby generowania pliku JPK\_FA program pobiera jedynie faktury, które mają nadany status Zamknięty do edycji lub Zaksięgowany.

- 4. Kliknij przycisk Generuj plik.
- 5. Zapisz przygotowany plik XML na dysku komputera, nadając mu nazwę i wskazując lokalizację.

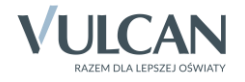